**Temat:** Wykresy danych

**Przedmiot:** Informatyka

**Autor:** Sylwester Zasoński

## **Czas trwania:** 1h lekcyjna kl 5-8

#### **Opis scenariusza:**

Dzięki scenariuszowi poznasz rozszerzenie mBlock wykresy danych. Napiszesz kod zbierający dane od robota i wizualizujący je wykresem na ekranie monitora.

## **Cele ogólne:**

- Rozwijanie kompetencji miękkich (umiejętność pracy zespołowej, logiczne, algorytmiczne myślenie)
- Pobudzanie kreatywności
- Łączenie kluczowych obszarów rozwoju

# **Cele operacyjne:**

Uczeń:

- planuje i realizuje własne projekty/prace; realizując te projekty/prace współdziała w grupie
- posługuje się komputerem lub innym urządzeniem cyfrowym oraz urządzeniami zewnętrznymi przy wykonywaniu zadania
- współpracuje z uczniami, wymienia się z nimi pomysłami i doświadczeniami, wykorzystując technologię

# **Metody:**

Poszukujące, eksponujące, praktycznego działania

# **Środki dydaktyczne:**

- 1. Komputer i aplikacja mBlock5
- 2. Codey Rocky

#### **Przygotowanie:**

Wykresy jak i sama statystyka to szczególnie w młodszych klasach pojęcie abstrakcyjne, warto zatem przed rozpoczęciem kodowania zgłębić nieco ten temat.

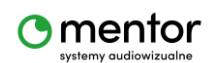

Jak mogą wyglądać i do czego służą? Które z czujników codeya mogły by zostać użyte w tym projekcie?

Pomocna może być prezentacja z linku: [https://eks.stat.gov.pl/materialy/podstawy\\_statystyki/Wykresy\\_rodzaje\\_i\\_budowa.pdf](https://eks.stat.gov.pl/materialy/podstawy_statystyki/Wykresy_rodzaje_i_budowa.pdf)

### **Przebieg zajęć:**

Podczas łączenia robota z aplikacją upewnij się, że pracuje w trybie live. Aby komputer mógł zbierać dane musi być stale połączony z codeyem.

Rozpocznij od kliknięcia + na dole ekranu, zaraz obok przycisku połączenie, tam znajdują się rozszerzenia. W nowym oknie zobaczysz szereg dodatków które możesz dodać do podstawowych bloków mBlock. Kliknij +dodaj aby dodać rozszerzenie wykres danych. W menu kategorii na samym dole pod moje bloki powinna pojawić się nowa kategoria. Pamiętaj, jeżeli masz ją wyszarzoną, przełącz tryb na Live.

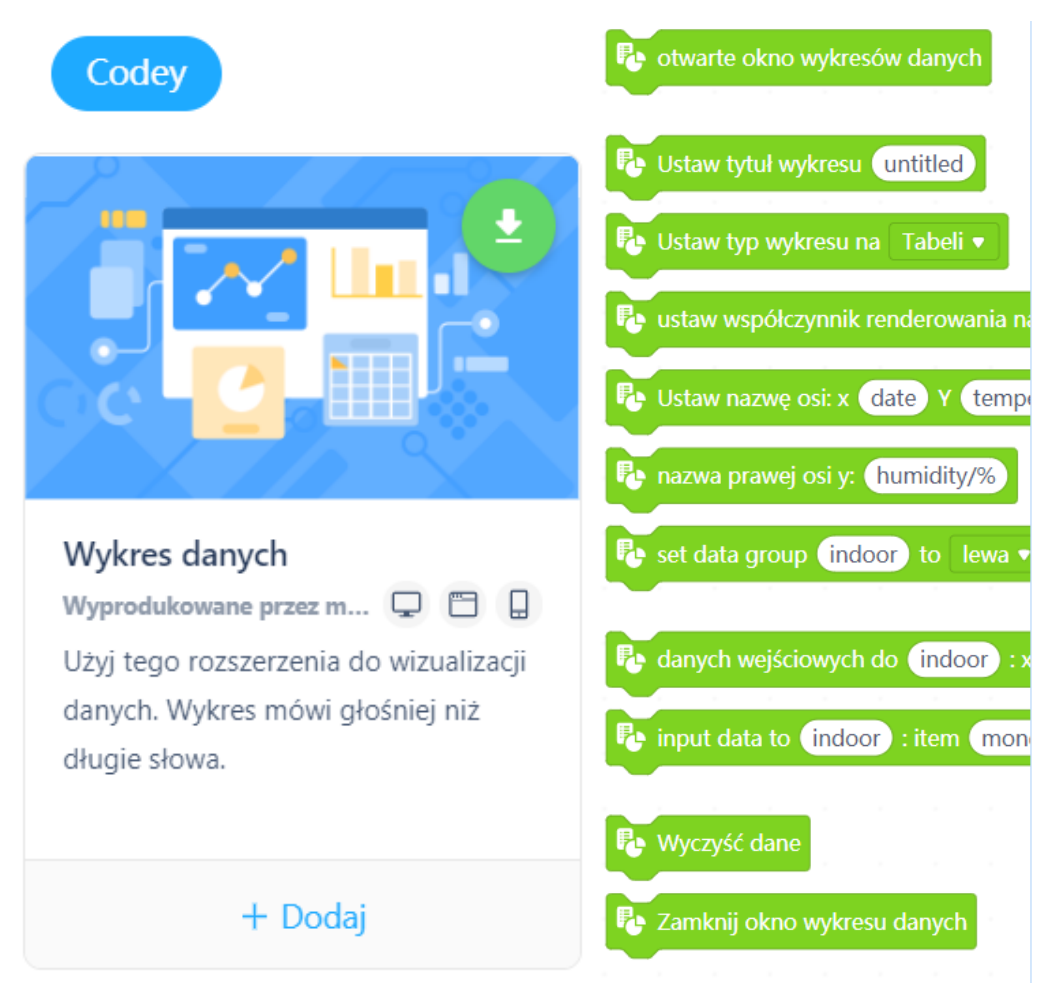

#### Zasada działania programu:

Po kliknięciu zielonej flagi/klawisza program:

- ustawi parametry wykresu takie jak:
	- o nazwa
	- o typ

**O** mentor

- o współczynnik renderowania
- o nazwy osi x i y
- następnie otworzy okno wykresu
- Zacznie sprawdzać warunek, który umieścisz w pętli

Ponadto będzie potrzebna zmienna do przemieszczania po osi x, aby wykres mógł się "rysować" od lewej do prawej.

Zacznij zatem od zmiennej, utwórz nową zmienną i nazwij ją X.

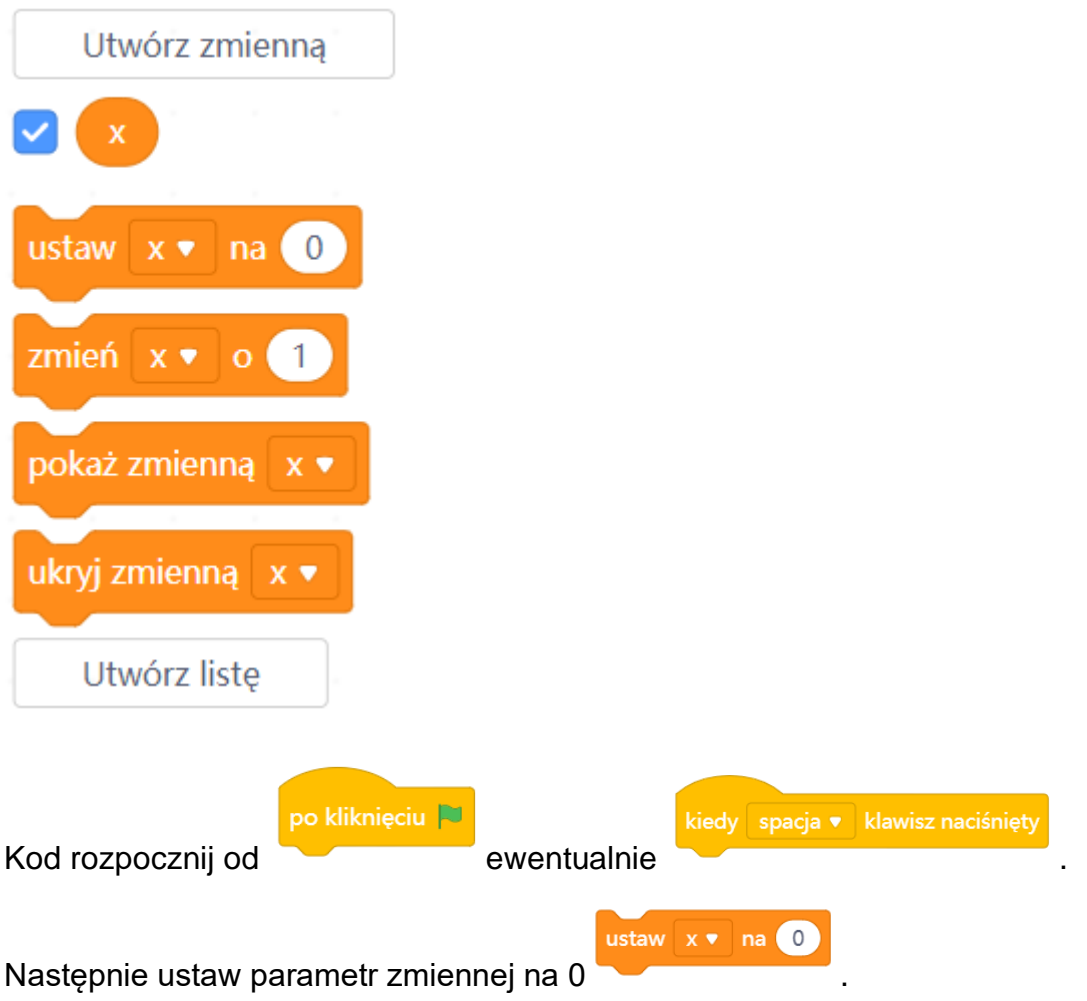

Teraz będziesz po kolei ustawiać parametry wykresu (bloczki z kategorii wykres danych).

**B** Ustaw tytuł wykresu untitled

Pierwsza nazwa

W tym scenariuszu będziemy mierzyć siłę potrząsania robotem oraz natężenie hałasu, więc nazwa powinna sugerować czego będzie dotyczył wykres.

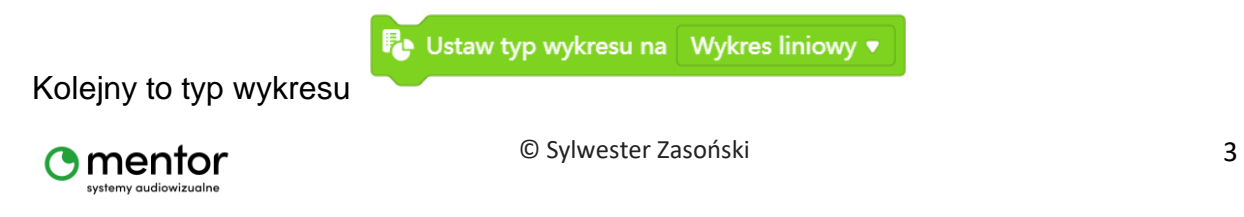

Możesz na początku kodu ustawić również współczynnik renderowania, czyli jak

<sup>E</sup> ustaw współczynnik renderowania na Dez opóźnienia ♥ szybko będzie generować się wykres Kolejne to nadanie nazw osiom X i Y. Data Table Wykres danych ×  $\mathbb{Z}$ potrzasanie i głośność Wykres liniowy $\vee$ Eksportuj siła potrząsania próba

Y to ta pionowa, X pozioma.

W tym przypadku Y będzie wskazywać siłę potrząsania codeyem a w końcowej części scenariusza dodamy również natężenie hałasu. X to nasza oś czasu a dokładniej prób,za każdym razem jak potrząśniemy robotem odnotuje i zapisze ten fakt razem z danymi jakimi będzie wartość siły potrząsania pobrana z żyroskopu.

Póki co powyższy wykres jest pusty bo nie wprowadziliśmy żadnych danych z robota.

Pora na ostatni bloczek "przygotowujący" wykres, jest nim otworzenie okna wykresu.

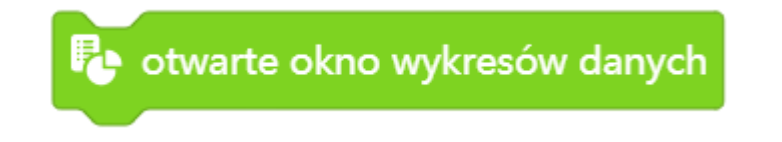

Kolejne linijki kodu będą odpowiadały za gromadzenie danych. Na początek jedna wartość, później dodamy drugą.

Potrzebujesz pętli zawsze, aby warunek "kiedy codey potrząśnięty" był sprawdzany cały czas po uruchomieniu kodu.

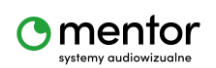

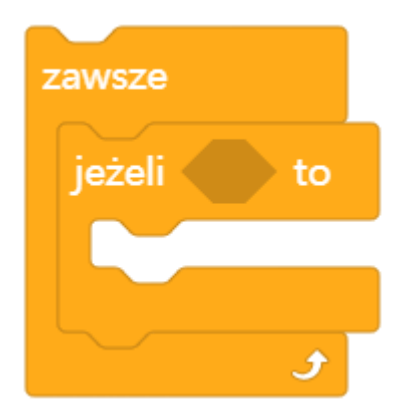

Wykres ma pokazywać siłę potrząsania, potrzebny więc odpowiedni bloczek z kategorii czujniki. Bloczek ten zagnieźdź w warunku jeżeli...

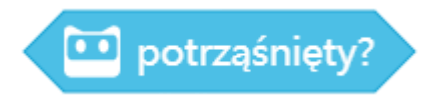

W środek warunku wstaw bloczek z kategorii wykres danych, ten który odpowiada za ich gromadzenie, czyli dane wejściowe.

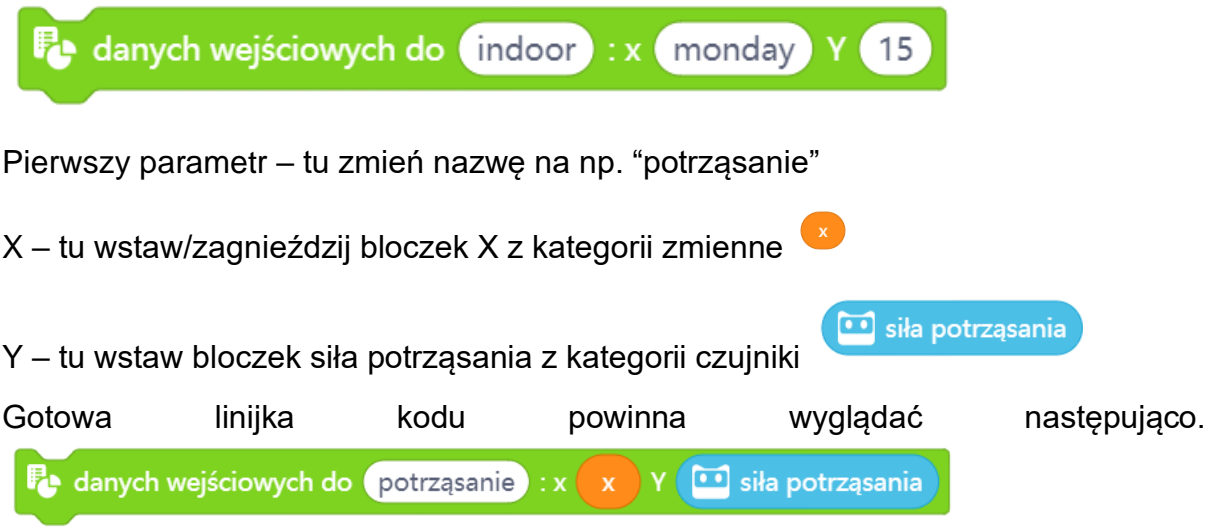

Wstaw ją w środek warunku jeżeli i możesz przetestować kod.

Czy wszystko działa tak jak powinno?

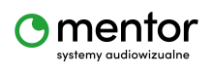

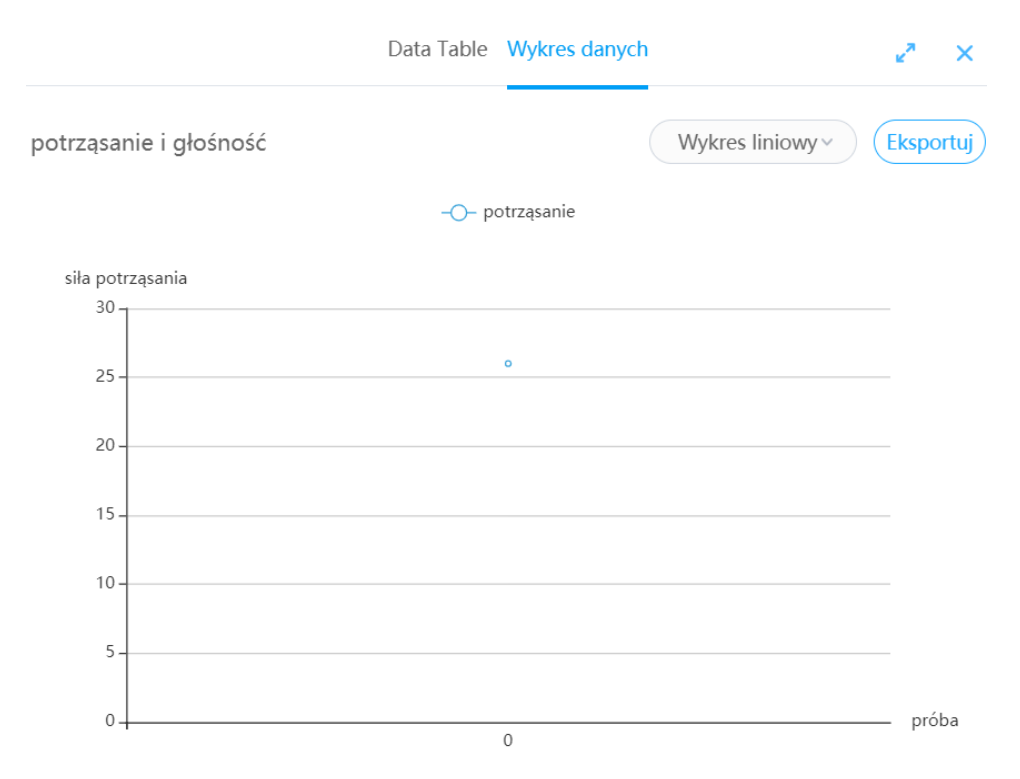

Raczej nie, zwróć uwagę, że co prawda kropka zmienia swoje położenie, ale żaden wykres się nie rysuje. Dlaczego? Może dlatego, że zmieniają się dane na osi Y ale nie zmienia się położenie na osi X.

Potrzebny będzie blok z kategorii zmienne, zmień x o...

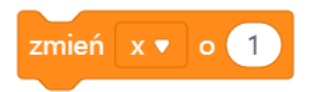

Całość powinna wyglądać następująco

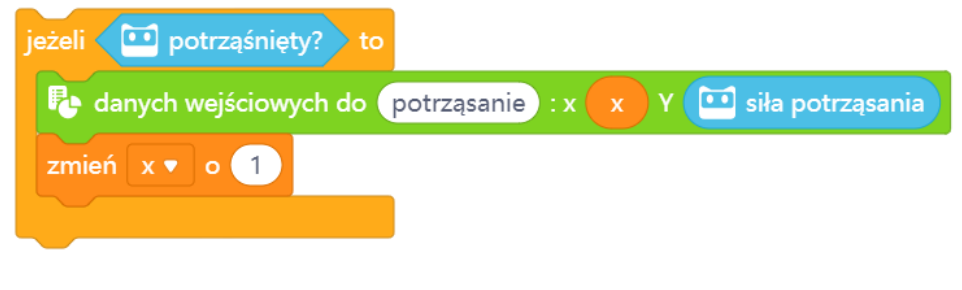

Wypróbuj teraz swój kod

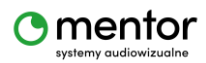

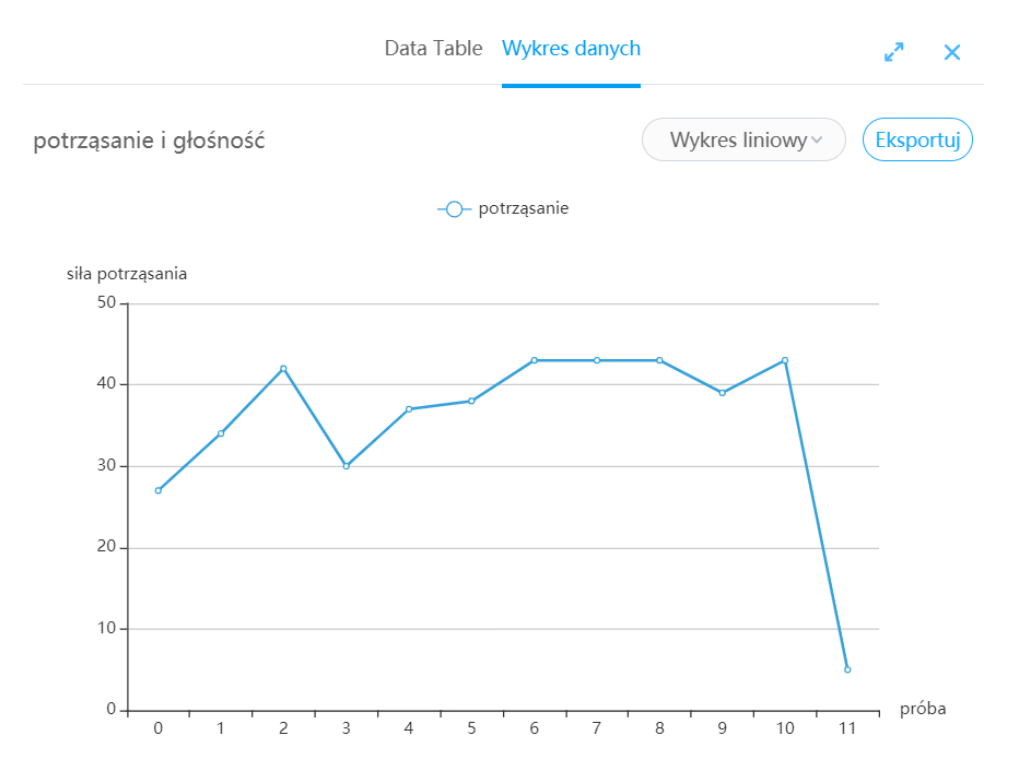

Powinien się pokazać wykres liniowy, podobny do powyższego.

Dodatkowo po wybraniu "data table" u góry będziesz mieć dostęp do tabeli z zebranymi danymi.

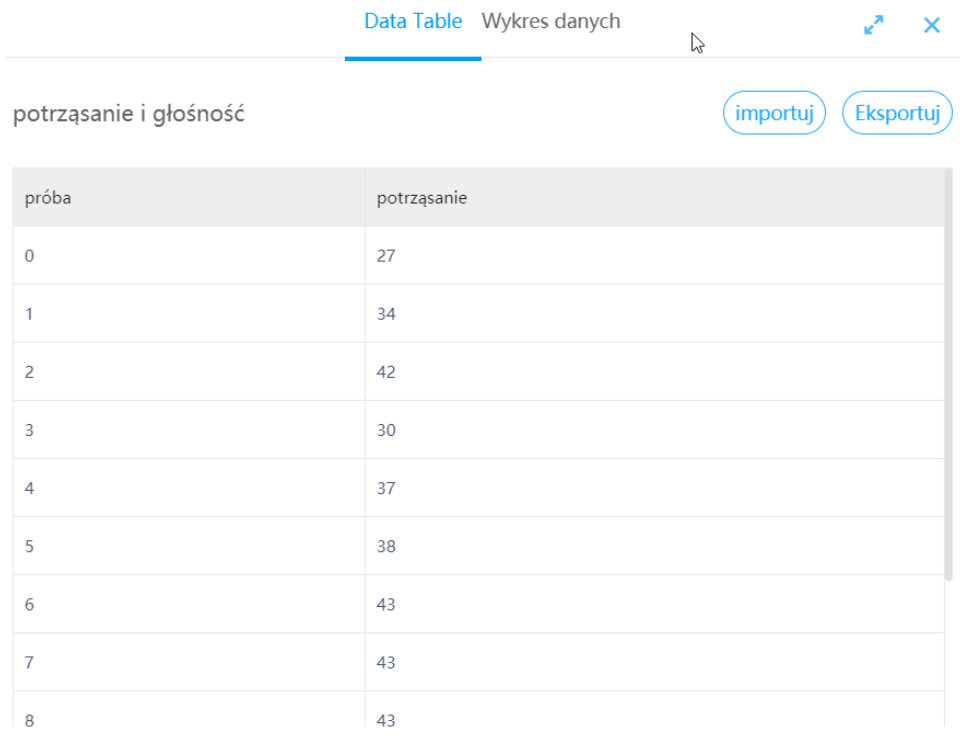

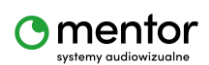

Dodajmy teraz drugi warunek z parametrem "głośność". Kod będzie bardzo podobny, jedyna różnica to, że warunek ten sprawdzać będziemy przyciskając guzik A na robocie.

Kod powinien wyglądać następująco

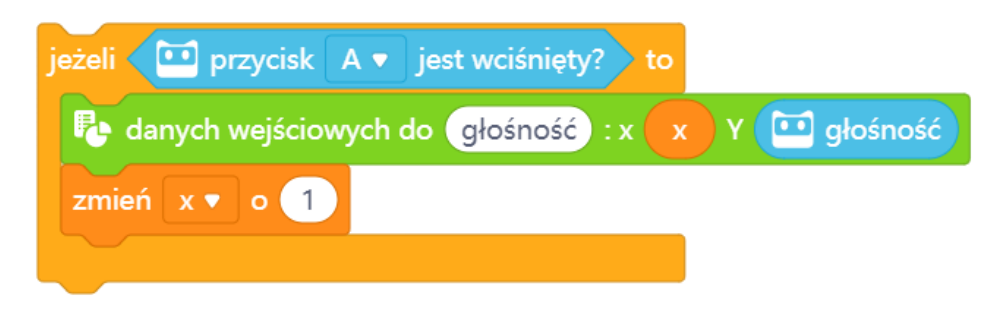

Zwróć uwagę na wykres danych, nowy parametr zapisuje się innym kolorem a na górze znajdziesz legendę. W "data table" również pojawiają się nowe dane.

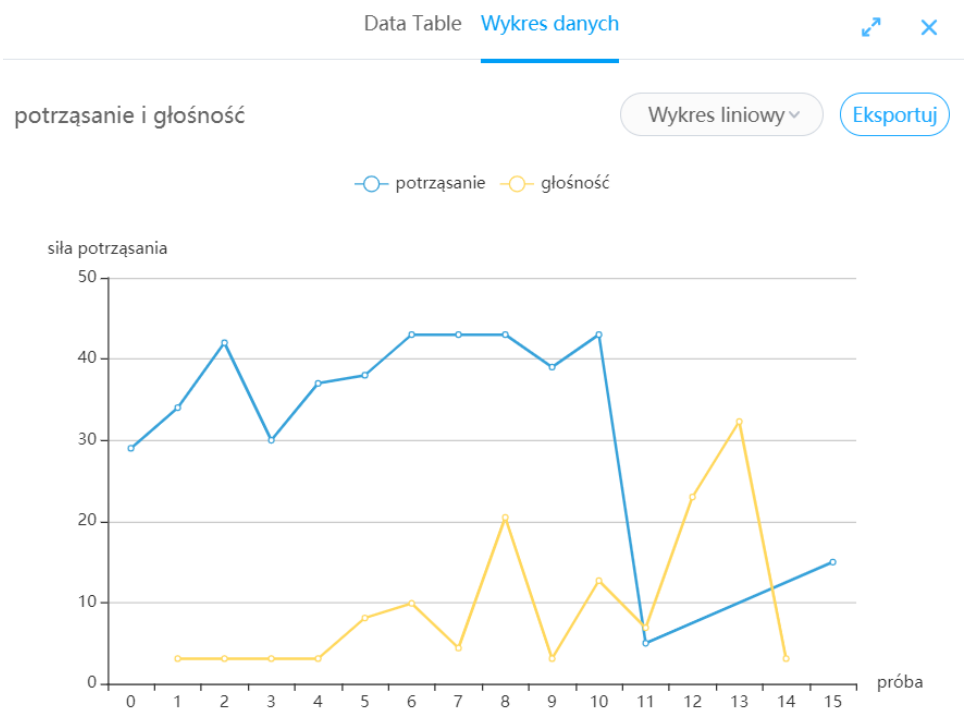

Teoretycznie kod jest gotowy, możesz dowolnie go modyfikować wprowadzając inne parametry z innych czujników. Ale...

...przydałaby się jeszcze komenda odpowiedzialna za czyszczenie naszego wykresu tak aby móc zacząć od 0.

Nic prostszego

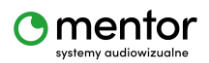

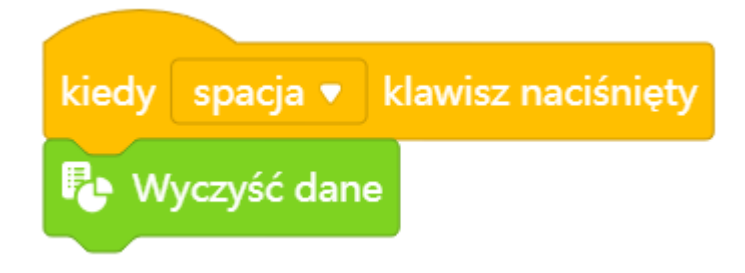

Bloczek wyczyść dane znajdziesz w kategorii wykres danych.

Teraz masz już wszystko co potrzebne.

Zapisane dane możesz eksportować do pliku graficznego png, co pozwala na późniejsze wykorzystanie np. Prezentacjach. Tabela eksportuje się do pliku csv, otwieralnym w np. Excelu. Dane możesz również importować.

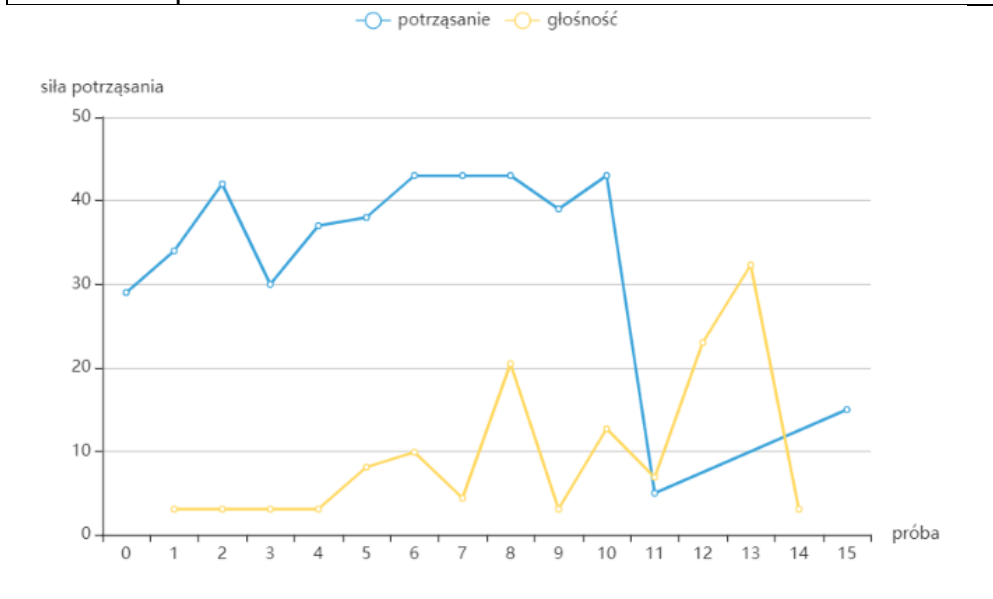

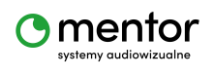